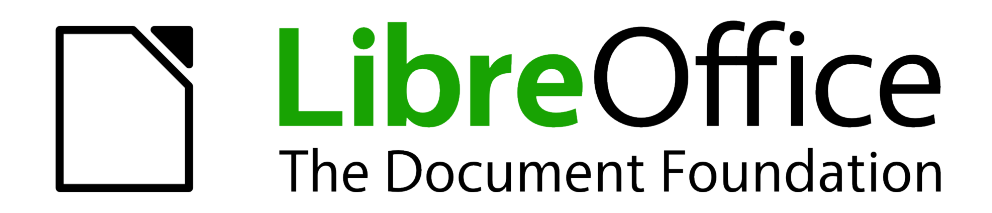

WRITER Handbuch

*Kapitel 05 Drucken, Faxen, Exportieren und E-Mailen*

*Dokumentationen zu LibreOffice unter [de.libreoffice.org](http://de.libreoffice.org/)*

# **Copyright**

Dieses Dokument unterliegt dem Copyright © 2013. Die Beitragenden sind unten aufgeführt. Sie dürfen dieses Dokument unter den Bedingungen der GNU General Public License (*[http://www.g](http://www.gnu.org/licenses/gpl.html)[nu.org/licenses/gpl.html](http://www.gnu.org/licenses/gpl.html)*), Version 3 oder höher, oder der Creative Commons Attribution License (*<http://creativecommons.org/licenses/by/3.0/>*), Version 3.0 oder höher, verändern und/oder weitergeben.

Warennamen werden ohne Gewährleistung der freien Verwendbarkeit benutzt.

Fast alle Hardware- und Softwarebezeichnungen und weitere Stichworte und sonstige Angaben, die in diesem Buch verwendet werden, sind als eingetragene Marken geschützt.

Da es nicht möglich ist, in allen Fällen zeitnah zu ermitteln, ob ein Markenschutz besteht, wird das Symbol (R) in diesem Buch nicht verwendet.

### **Mitwirkende/Autoren**

Frank Krüger Jochen Schiffers

## **Rückmeldung (Feedback)**

Kommentare oder Vorschläge zu diesem Dokument können Sie in deutscher Sprache an die Adresse *[discuss@de.libreoffice.org](mailto:discuss@de.libreoffice.org)* senden.

**Vorsicht** Alles, was an eine Mailingliste geschickt wird, inklusive der E-Mail-Adresse und anderer persönlicher Daten, die die E-Mail enthält, wird öffentlich archiviert und kann nicht gelöscht werden. Also, schreiben Sie mit Bedacht!

## **Datum der Veröffentlichung und Softwareversion**

Veröffentlicht am 27.09.2013. Basierend auf der LibreOffice Version 4.0.

### **Anmerkung für Macintosh Nutzer**

Einige Tastenbelegungen (Tastaturkürzel) und Menüeinträge unterscheiden sich zwischen der Macintosh Version und denen für Windows- und Linux-Rechnern. Die unten stehende Tabelle gibt Ihnen einige grundlegende Hinweise dazu. Eine ausführlichere Aufstellung dazu finden Sie in der Hilfedatei des jeweiligen Moduls.

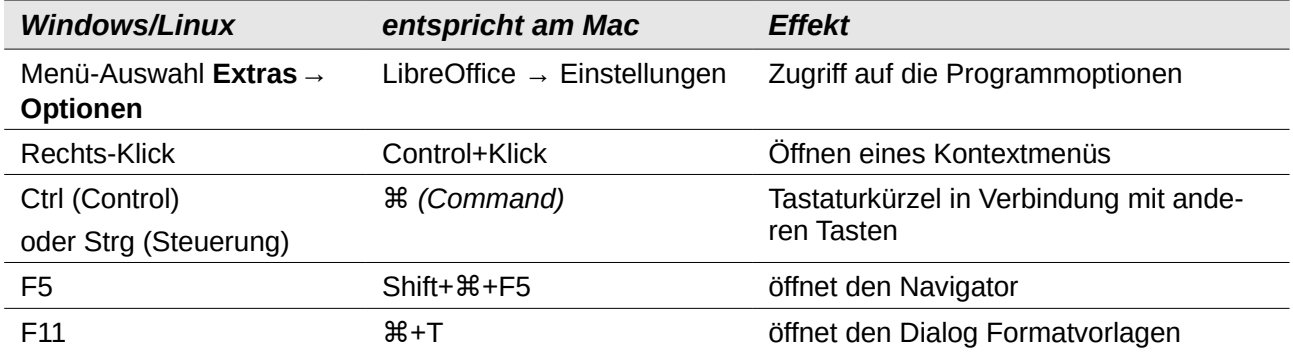

# <span id="page-2-0"></span>**Inhaltsverzeichnis**

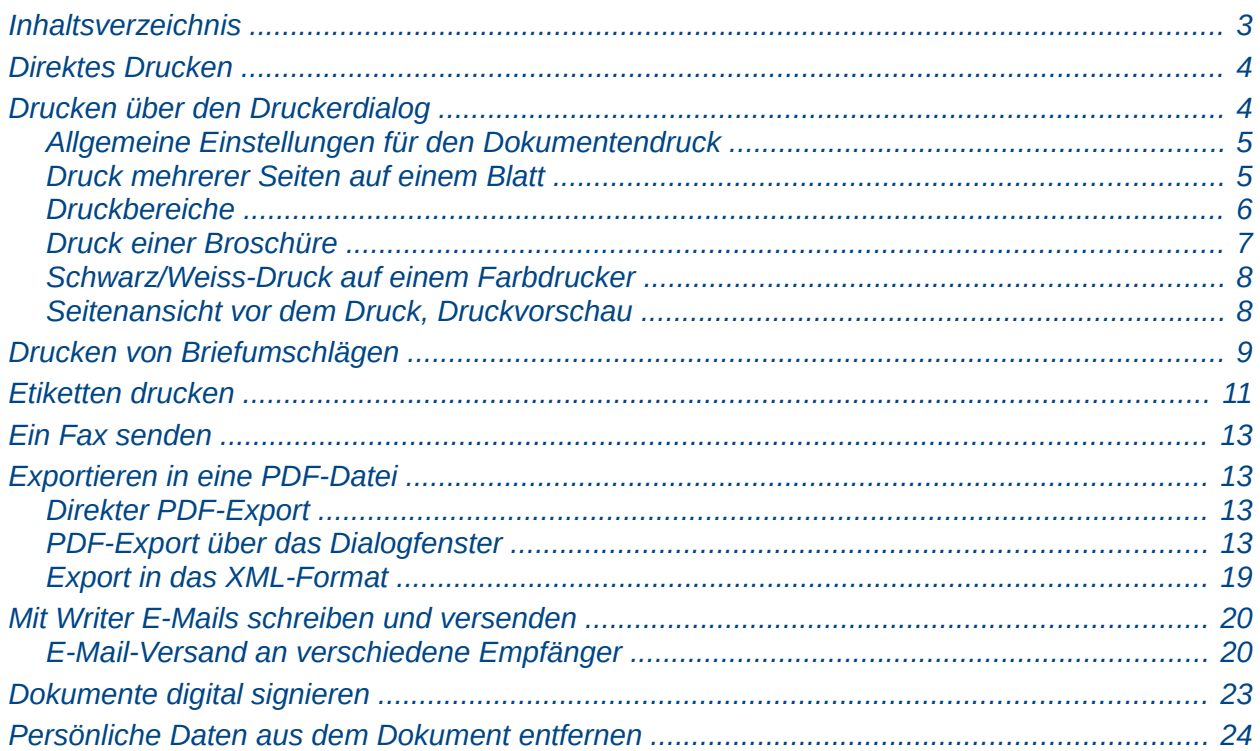

## <span id="page-3-1"></span>**Direktes Drucken**

Die schnellste und einfachste Methode ein Dokument auszudrucken, ist ein Klick auf das Symbol **Datei direkt drucken <b>E**. Das Dokument wird an den Standarddrucker des Computers gesendet.

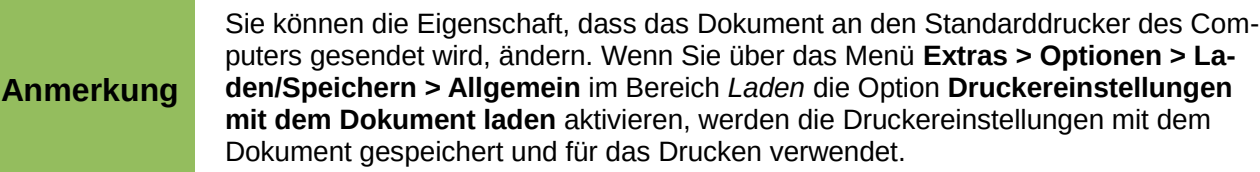

## <span id="page-3-0"></span>**Drucken über den Druckerdialog**

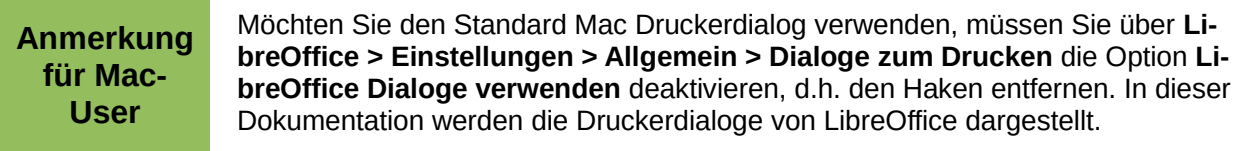

Um eine bessere Kontrollen über den Ausdruck zu bekommen, benutzen Sie das Dialogfenster *Ausdruck* (siehe [Abbildung 1\)](#page-3-2), das Sie über das Menü **Datei > Drucken** (oder *Strg+P*) erreichen.

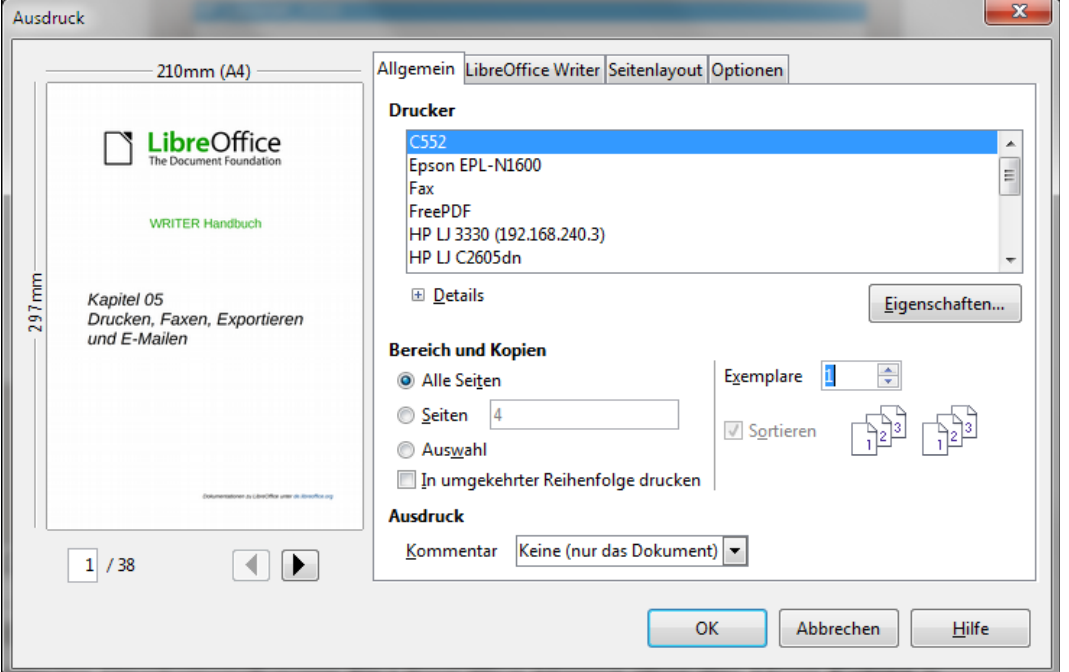

<span id="page-3-2"></span>*Abbildung 1: Das Dialogfenster Ausdruck*

**Anmerkung** Die Einstellungen im Dialogfenster gelten nur für dieses Dokument. Allgemeine Druckeinstellungen für LibreOffice können über das Menü **Extras > Optionen > LibreOffice > Drucken** und über **Extras > Optionen > LibreOffice Writer > Drucken** festgelegt werden. Für weitere Details siehe auch Kapitel 2 "Writer konfigurieren".

Die Druckausgabe lässt sich über die nachfolgend beschriebenen Einstellmöglichkeiten auf vier Registerkarten steuern.

### <span id="page-4-1"></span>**Allgemeine Einstellungen für den Dokumentendruck**

Auf der Registerkarte *Allgemein* können Sie einstellen:

- Den Drucker im Abschnitt *Drucker*.
- Die zu druckenden Seiten (in der Vorschau wird die erste zu druckende Seite angezeigt), die Anzahl der Kopie und die Sortierung der Seiten (seiten- oder dokumentenweise)
- Die im Dokument enthaltenen Kommentare (ob und an welcher Stelle Kommentare mitzudrucken sind), siehe [Abbildung 2.](#page-4-4)

Nicht immer sind alle Auswahlmöglichkeiten verfügbar. So lässt sich aus der Auswahlliste Kommentar kein Eintrag auswählen, wenn das Dokument keine Kommentare enthält.

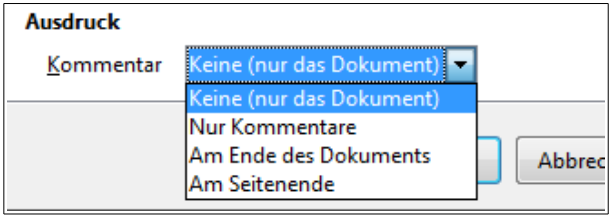

<span id="page-4-4"></span>*Abbildung 2: Auswahl, ob und wo Kommentare gedruckt werden.*

Über die Schaltfläche **Eigenschaften** erreichen Sie das Dialogfenster für den ausgewählten Drucker. Hier lassen sich die Papierorientierung, der Papiereinzug, die Papiergröße und andere Eigenschaften auswählen, die vom Drucker unterstützt werden.

Auf der Registerkarte *Optionen* können Sie weitere Druckeinstellungen vornehmen [\(Abbildung 3\)](#page-4-3), wie das Drucken in eine Datei.

<span id="page-4-3"></span>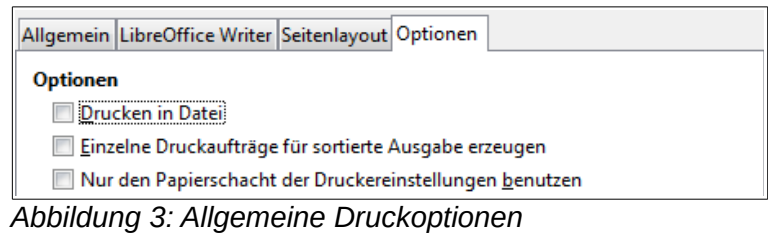

### <span id="page-4-0"></span>**Druck mehrerer Seiten auf einem Blatt**

Um mehrere Seiten eines Dokuments auf ein Blatt Papier zu drucken:

1) Im Dialogfenster *Ausdruck* wählen Sie die Registerkarte *Seitenlayout* [\(Abbildung 4\)](#page-4-2).

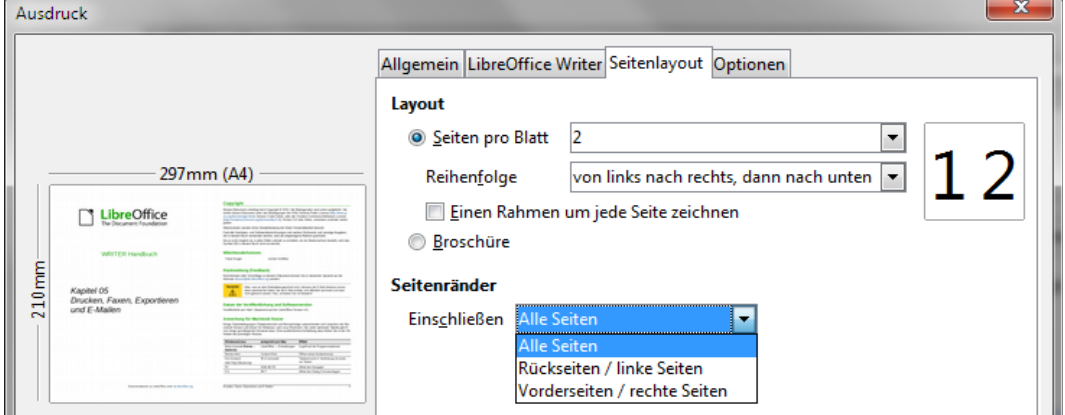

<span id="page-4-2"></span>*Abbildung 4: Druck mehrerer Seiten auf einem Blatt*

*Drucken, Faxen, Exportieren und E-Mailen 5*

2) Im Bereich *Layout* wählen Sie aus der Auswahlliste *Seiten pro Blatt* die Anzahl der Seiten die auf einem Blatt gedruckt werden sollen. Das Fenster links zeigt das Blatt mit den Seiten als Vorschau an.

Sollen mehr als 2 Seiten je Blatt gedruckt werden, kann aus der darunter stehenden Auswahlliste *Reihenfolge* die Anordnung auf dem Blatt ausgewählt werden, wie die beiden nachfolgenden Abbildungen [5](#page-5-2) und [6](#page-5-1) zeigen.

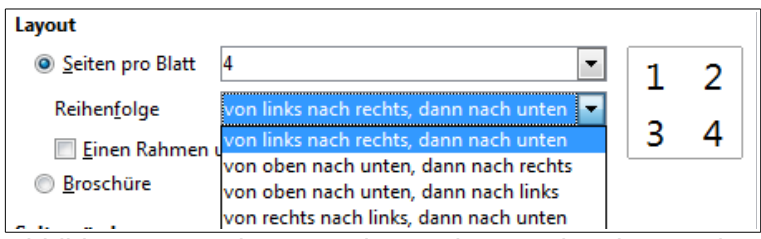

<span id="page-5-2"></span>*Abbildung 5: 4 Seiten pro Blatt, Seite 1 und 2 oben, Seite 3 und 4 unten*

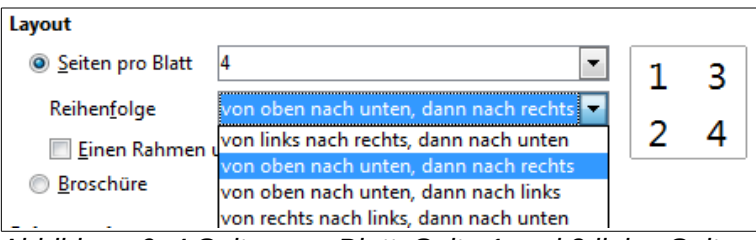

<span id="page-5-1"></span>*Abbildung 6: 4 Seiten pro Blatt, Seite 1 und 2 links, Seite 3 und 4 rechts*

- 3) Im Bereich *Seitenränder* können Sie auswählen, ob alle Seiten (Standardeinstellung), nur die rechten oder nur die linken Seiten gedruckt werden sollen.
- 4) Drücken Sie die Schaltfläche **OK**, um den Druckvorgang zu starten.

**Hinweis** Um zwei Seiten pro Blatt auf einer Seite (Buchlayout) zu drucken, starten Sie den Druck aus der Seitenansicht **Datei > Seitenansicht** und wählen Sie das Symbol Buchlayout (siehe Seite [8\)](#page-7-0).

### <span id="page-5-0"></span>**Druckbereiche**

Der Druckdialog bietet neben dem Ausdruck des gesamten Dokuments die Möglichkeit, einzelne Seiten, ganze Seitenbereiche oder markierten Text zu drucken. So gehen Sie vor:

- 1) Wählen Sie aus dem Menü **Datei > Drucken**. Das Dialogfenster *Ausdruck* öffnet sich.
- 2) Sie können unter der Registerkarte *Allgemein,* im Bereich *Bereich und Kopien* die zu druckenden Seiten festlegen:
	- a) Ausdruck einer einzelnen Seite: Im Feld *Seiten* geben Sie die Seitenzahl an, die Sie ausdrucken möchten. Diese Seitenzahl muss nicht mit der Seitennummerierung im Dokument übereinstimmen. Das Vorschaufenster links zeigt die Seite an.
	- b) Ausdruck eines Seitenbereichs: Im Feld *Seiten* geben Sie die Seitenzahl der erste und der letzte Seite des Druckbereichs an, z. B. 1-4 oder 1, 3, 7, 11. Diese Seitenzahl muss nicht mit der Seitennummerierung im Dokument übereinstimmen. Das Vorschaufenster links zeigt die erste Seite des Druckbereichs an.
	- c) Ausdruck des markierten Textes: Der zu druckende Text muss markiert sein. Wählen Sie die Option *Auswahl* [\(Abbildung 7\)](#page-6-1). Das Vorschaufenster links zeigt den zu druckenden Text an.
- 3) Klicken Sie auf **OK**, um den Druckvorgang zu starten.

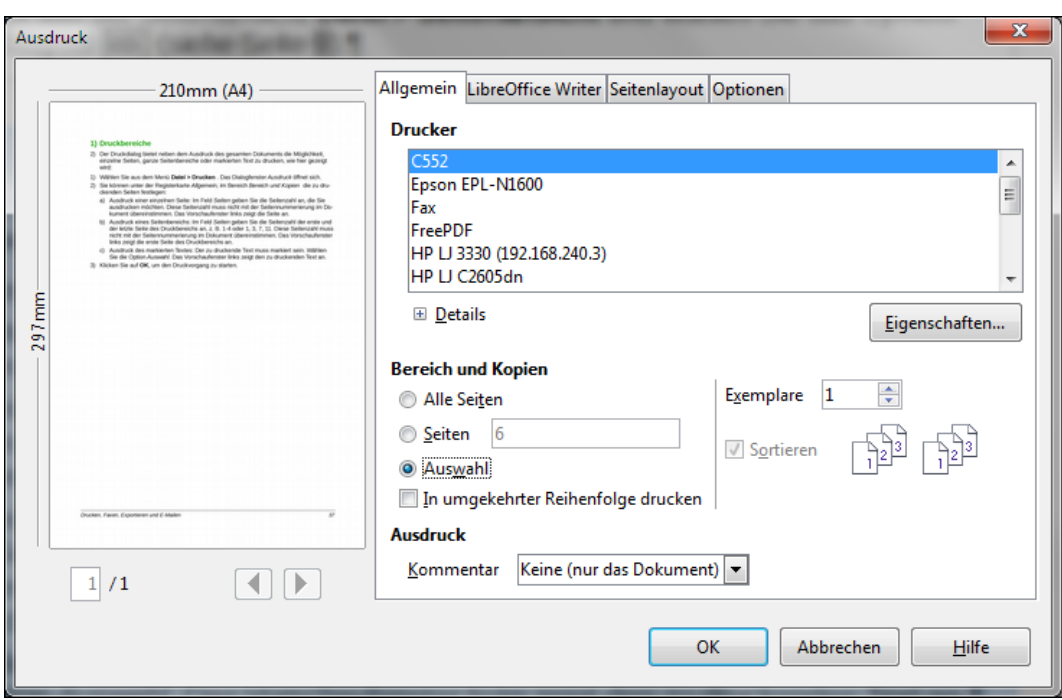

<span id="page-6-1"></span>*Abbildung 7: Ausdruck des im Dokument markierten Textes.*

### <span id="page-6-0"></span>**Druck einer Broschüre**

Writer, Impress und Draw bieten die Möglichkeit, ein Dokument mit zwei Seiten auf einem Blatt so zu drucken, dass sie wie ein Heft oder eine Broschüre aussehen mit zwei sich gegenüberliegenden Seiten und in der Mitte gefaltet.

**Hinweis** Planen Sie Ihr Dokument sorgfältig. Wählen Sie entsprechende Ränder, Schriftarten und -größen u.a. so, dass das Dokument ein ansprechendes Aussehen hat. Experimentieren Sie ruhig ein bisschen.

So drucken Sie eine Broschüre auf einem Drucker, der das Papier nur einseitig bedrucken kann:

- 1) Wählen Sie aus dem Menü **Datei > Drucken**. Das Dialogfenster *Ausdruck* öffnet sich.
- 2) Klicken Sie auf die Schaltfläche **Eigenschaften**.
- 3) Überprüfen Sie, ob die Seitenorientierung (Hoch- oder Querformat) des Druckers mit dem des Dokuments übereinstimmt. Beim Ausdruck einer Broschüre ist das wichtig. Klicken Sie auf **OK**, um in das Dialogfenster *Ausdruck* zurückzukehren.
- 4) Gehen Sie auf die Registerkarte *Seitenlayout.*
- 5) Wählen Sie die Option **Broschüre**.
- 6) Im Bereich *Seitenränder* wählen Sie aus der Auswahlliste *Einschließen* den Eintrag **Rückseiten / linke Seiten**, siehe [Abbildung 8.](#page-7-2)
- 7) Klicken Sie auf **OK**, um den Druckvorgang zu starten.
- 8) Nehmen Sie das Papier aus dem Drucker, wenden Sie die Seiten und legen Sie diese wieder in den Drucker, so dass die leeren Seiten bedruckt werden können. Da der Papiereinzug bei jedem Drucker anders ist, müssen Sie ein wenig experimentieren um die richtige Handhabung für Ihren Drucker herauszufinden.
- 9) Im Bereich *Seitenränder* wählen Sie diesmal aus der Auswahlliste *Einschließen* den Eintrag **Vorderseiten / rechte Seiten**, siehe [Abbildung 8.](#page-7-2)
- 10) Klicken Sie auf **OK**, um den Druckvorgang zu starten.

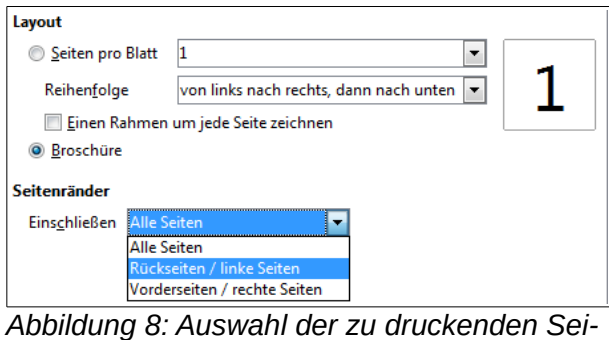

<span id="page-7-2"></span>*ten*

**Hinweis** Wenn Ihr Drucker automatisch doppelseitig drucken kann, wählen Sie **Alle Seiten**.

## <span id="page-7-1"></span>**Schwarz/Weiss-Druck auf einem Farbdrucker**

Um auf einem Farbdrucker ein Dokument in schwarz/weiß auszudrucken, haben Sie mehrere Möglichkeiten. Beachten Sie jedoch, dass einige Farb-Drucker unabhängig von Ihrer Auswahl in Farbe drucken.

Ändern Sie die Druckereinstellungen auf schwarz/weiß oder Graustufen:

- 1) Wählen Sie aus dem Menü **Datei > Drucken**, um das Dialogfenster *Ausdruck* zu öffnen.
- 2) Klicken Sie auf die Schaltfläche **Eigenschaften**. Das Dialogfenster für den Drucker, das für jedes Modell anders aussieht, öffnet sich. Suchen Sie die Einstellungen für den Farbdruck (Schlagen Sie gegebenenfalls in der Druckerdokumentation nach).
- 3) Stellen Sie den Drucker auf *Schwarz/Weiß-Druck* oder *Graustufen* um.
- 4) Klicken Sie auf **OK**, um das Dialogfenster zu verlassen.
- 5) Klicken Sie auf **OK**, um das Dokument zu drucken.

**Hinweis** Die Auswahl *Graustufen* ist besser für Dokumente mit Grafiken geeignet.

Einstellungen um farbigen Text und Grafiken in Graustufen darzustellen:

- 1) Wählen Sie aus dem Menü **Extras > Optionen > LibreOffice > Drucken**.
- 2) Hier wählen Sie die Option **Farben in Graustufen umwandeln**. Klicken Sie auf **OK**, um die Änderungen abzuspeichern.
- 3) Öffnen Sie den Druckdialog (**Datei > Drucken**).
- 4) Klicken Sie auf die Schaltfläche **OK**, um das Dokument auszudrucken.

Einstellungen um farbigen Text in schwarz und Grafiken in Graustufen darzustellen:

- 1) Wählen Sie aus dem Menü **Extras > Optionen > LibreOffice [Komponete] > Drucken**.
- 2) Im Bereich *Inhalt* wählen Sie die Option **Text Schwarz drucken**. Klick **OK** zum Speichern.
- 3) Öffnen Sie den Druckdialog (**Datei > Drucken**).
- 4) Klicken Sie auf die Schaltfläche **OK**, um das Dokument auszudrucken.

## <span id="page-7-0"></span>**Seitenansicht vor dem Druck, Druckvorschau**

Die normale Seitenansicht in Writer (Menü **Ansicht > Drucklayout)** zeigt die Seiten, wie sie ausgedruckt aussehen und Sie können sie in dieser Ansicht editieren. Wenn Sie ein zweiseitiges Dokument erstellen, können Sie sich eine zweiseitige Vorschau wie folgt ansehen:

• Zweiseitige Druckansicht (editierbar): Verwenden Sie die Buch-Vorschau, in dem Sie in der Statuszeile die entsprechende Schaltfläche drücken, siehe [Abbildung 9.](#page-8-1)

• Seitenansicht (nicht editierbare Ansicht).

<span id="page-8-1"></span>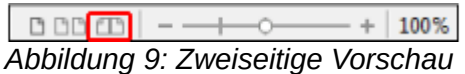

Um in die Seitenansicht (Druckvorschau) zu gelangen:

1) Wählen Sie aus dem Menü **Datei > Seitenansicht** (oder klicken Sie auf das Symbol **Sei**tenansicht **in** der Standardsymbolleiste). Writer zeigt in der Seitenansicht die Symbolleiste **Seitenansicht** statt der Format-Symbolleiste, siehe [Abbildung 10\)](#page-8-3).

<span id="page-8-3"></span>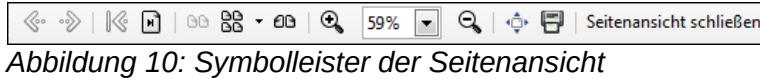

- 2) Mit Hilfe der Symbole Zwei Seiten **BB**, Mehrere Seiten **RB** oder Buchansicht **8B** können Sie gewünschte Ansicht einstellen.
- 3) Über das Drucker-Symbol **in dialet sich das Dialogfenster Ausdruck**.
- 4) Mit **OK** starten Sie den Ausdruck des Dokuments.

## <span id="page-8-0"></span>**Drucken von Briefumschlägen**

Für das Bedrucken von Briefumschlägen sind einige vorbereitende Schritte notwendig:

- 1) Wählen Sie über das Menü **Einfügen > Briefumschlag**.
- 2) Im sich öffnenden Dialogfenster *Umschlag* überprüfen auf der Registerkarte *Umschlag* die Angaben im Bereich *Absender* und *Empfänger* [\(Abbildung 11\)](#page-8-2).

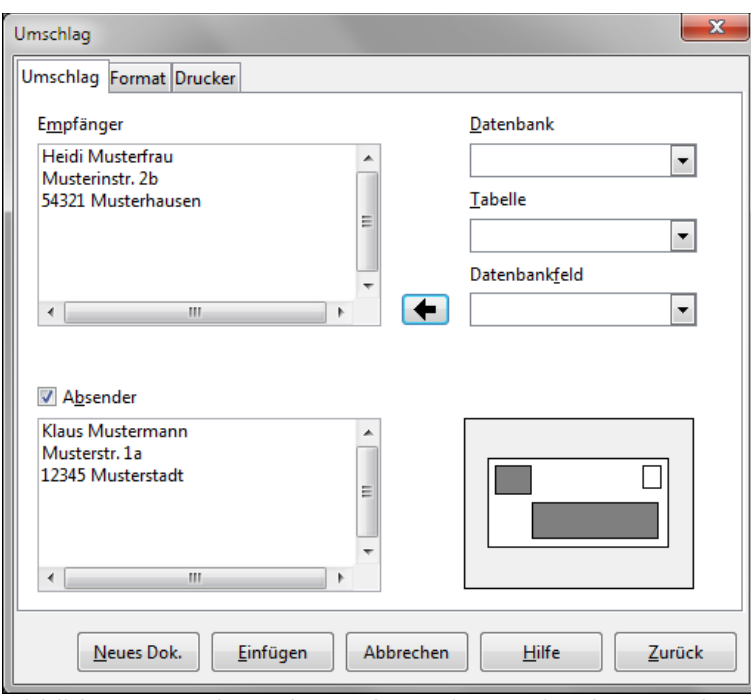

<span id="page-8-2"></span>*Abbildung 11: Absender und Empfänger für den Druck von Briefumschlägen*

Sie können die Angaben für den Absender und Empfänger direkt in die Fenster schreiben oder Sie verwenden die Adressen aus einer vorhandenen Datenbank, die Sie auf der rechten Seite (Auswahlliste Datenbank und Tabelle) selektieren können. Siehe auch Kapitel 11 "Benutzen von Serien-E-Mails" für weitere Informationen zum Druck von Briefumschlägen aus einer Datenbank.

3) Auf der Registerkarte *Format* überprüfen oder ändern Sie die Positionierung der Empfänger- und Absenderadresse. Der Bereich unten rechts zeigt Ihnen eine Vorschau des Briefumschlags [\(Abbildung 12\)](#page-9-0).

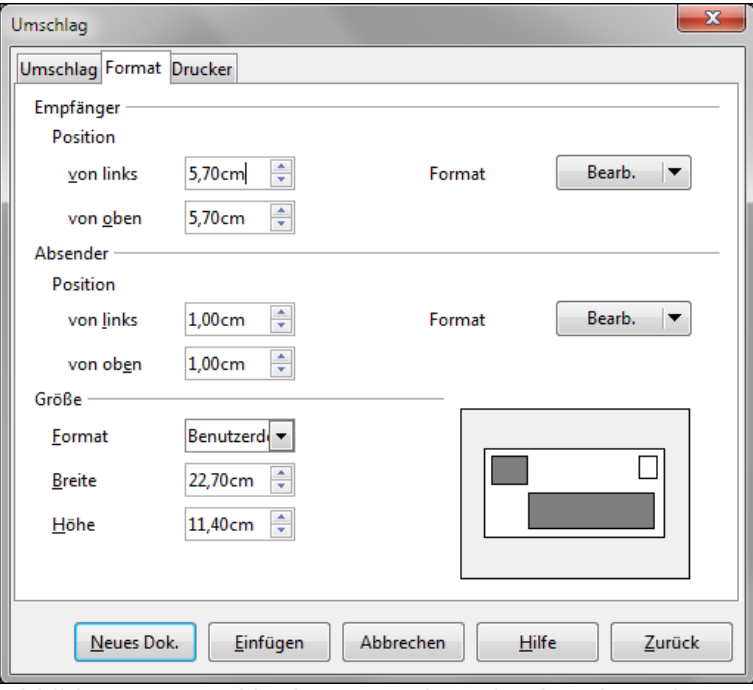

<span id="page-9-0"></span>*Abbildung 12: Positionierung und Größe der Absenderund Empfängerangaben auf einem Briefumschlag.*

- 4) Um die Absatz- oder Zeichenformatierung der Absender- und Empfängerangaben zu ändern, klicken Sie auf **Bearb.**:
	- Zeichen: Sie können die Schriftart, Schriftgröße, Schrifteffekte und andere Eigenschaften ändern, wie Sie es von der Zeichenformatierung in einem Dokument kennen.
	- Absatz: Sie können die Einzügen, Abstände, den Textfluss, Tabulatoren, Initialien, Umrandungen und Hintergründe ändern.
- 5) Im Bereich *Größe* legen Sie über die Auswahlliste *Format* den Briefumschlag fest. Die Höhe und Breite werden in den unterhalb liegenden Feldern angezeigt. Wählen Sie das Format *Benutzerdefiniert*, so können Sie die Größe des Briefumschlages selbst festlegen.
- 6) Nach der Formatierung wechseln Sie zur Registerkarte *Drucker*, um die Orientierung und Verschiebung festzulegen. Hier müssen Sie ein wenig experimentieren, um den gewünschten Ausdruck für Ihren Drucker zu erhalten. Auch lassen sich hier der Drucker, die Druckereinstellungen, das Papierfach u.a. ändern [\(Abbildung 13\)](#page-10-1).
- 7) Nach dem Beenden der Formatierung können Sie den Briefumschlag drucken, indem Sie entweder die Schaltfläche **Neues Dok.** oder **Einfügen** betätigen. **Neues Dok.** erstellt den Briefumschlag als neues Dokument im Seitenformat *Umschlag*. **Einfügen** fügt den Briefumschlag vor das vorhandene Dokument im Seitenformat Umschlag als erste Seite ein. Um die Erstellung des Briefumschlages abzubrechen, klicken Sie auf **Abbrechen** oder drücken Sie die ESC-Taste. Sie können auch auf die Schaltfläche **Zurück** drücken, um die bisherigen Änderungen rückgängig zu machen und zu den Einstellungen vor dem Öffnen des Dialogfensters zurückzukehren.

Wenn das Dialogfenster Umschlag geschlossen wird, kehren Sie zu Ihrem Dokument zurück. Sichern Sie Ihr Dokument, das jetzt auch den Briefumschlag enthält.

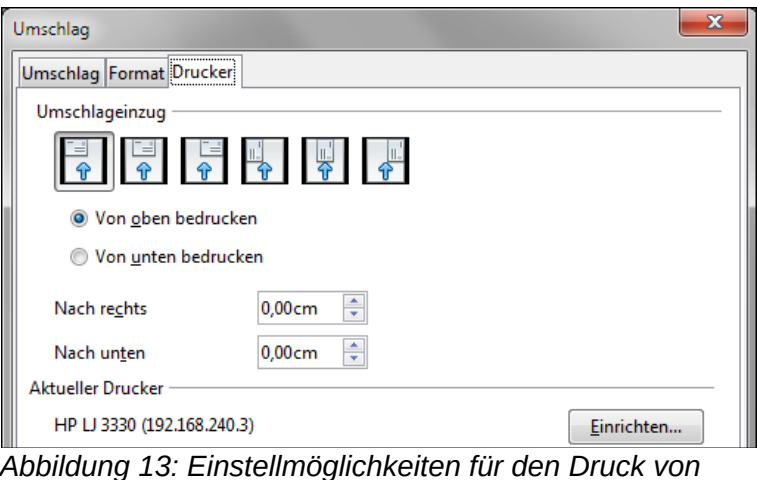

<span id="page-10-1"></span>*Briefumschlägen.*

Für den Ausdruck des Briefumschlages:

- 1) Wählen Sie aus dem Menü **Datei > Drucken**.
- 2) Im Dialogfenster *Ausdruck*, im Bereich *Bereich und Kopien* geben Sie im Feld **Seiten** eine **1** ein. Klicken Sie auf **OK**.

### <span id="page-10-0"></span>**Etiketten drucken**

Etiketten werden gewöhnlich für den Ausdruck von Adresslisten oder für den mehrfachen Ausdruck derselben Adresse, z. B. für Retourenetikette verwendet. Um Etikette zu drucken:

- 1) Mit **Datei > Neu > Etiketten** öffnen Sie das Dialogfenster *Etiketten*. [\(Abbildung 14\)](#page-10-2).
- 2) Unter der Registerkarte *Etiketten* können Sie im Editierfeld *Aufschrift* die eigenen Daten oder die aus einer Datenbank eintragen. Dazu sind aus den Auswahllisten **Datenbank**, **Tabelle** und **Datenbankfeld** die notwendigen Felder zu selektieren und im Editierfeld *Auf*schrift zu platzieren. Siehe auch Kapitel 11 "Benutzen von Serien-E-Mails".

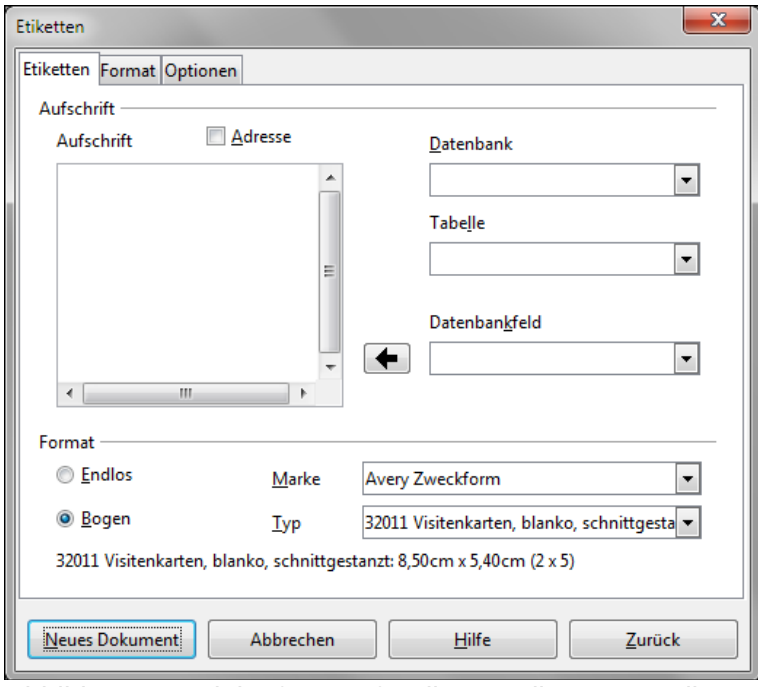

<span id="page-10-2"></span>*Abbildung 14: Dialogfenster für die Erstellung von Etiketten, Registerkarte Etiketten.*

- 3) Aus der Auswahlliste **Marke** und **Typ** wählen Sie Etikettenmarke und das spezielle Etikett, deren Abmaße unterhalb der Auswahlliste angezeigt werden. Sie können auch Etikette mit benutzerdefinierten Abmaßen erstellen, die Sie unter der Registerkarte *Format angeben.*
- 4) Auf der Registerkarte *Format* [\(Abbildung 15\)](#page-11-1)legen Sie die Abstände, Größe sowie die Zeilen- und Spaltenzahl für benutzerdefinierte Etikette fest oder überprüfen die Angaben der vordefinierten Etiketten.

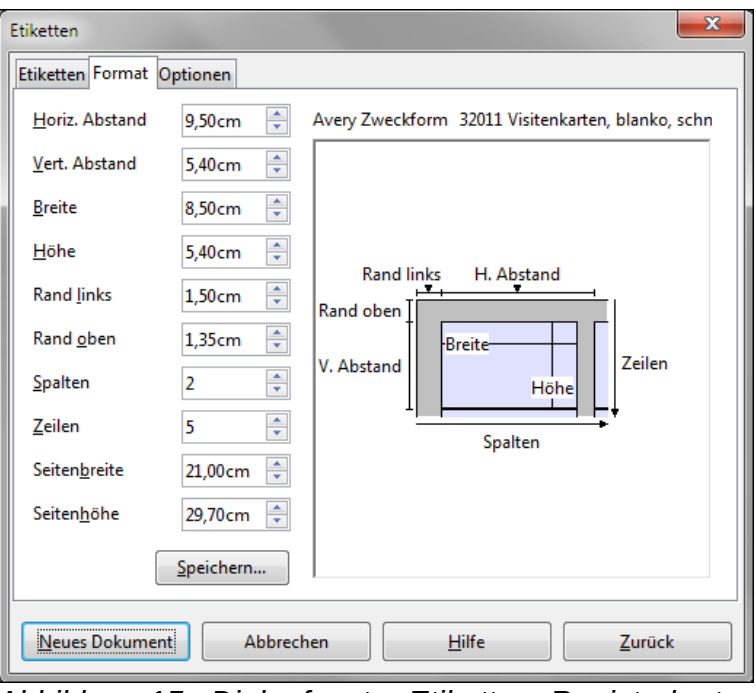

<span id="page-11-1"></span>*Abbildung 15: Dialogfenster Etiketten, Registerkarte Format.*

- 5) Mit **Speichern** sichern Sie die Formatangaben.
- 6) Auf der Registerkarte *Optionen* entscheiden Sie, ob eine ganze Seite oder nur ein einzelnes Etikett gedruckt wird. Für ein einzelnes Etikett ist die Zeile und Spalte anzugeben. Die Einstellungen des Drucker können über **Einrichten** geändert werden [\(Abbildung 16\)](#page-11-0).

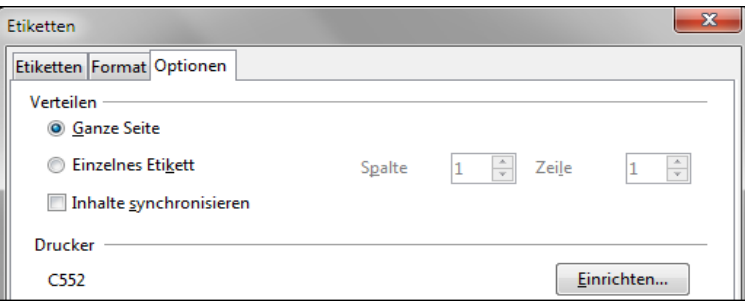

<span id="page-11-0"></span>*Abbildung 16: Dialogfenster Etiketten, Registerkarte Optionen.*

- 7) Haben Sie die Formatierung beendet, klicken Sie auf **Neues Dokument**, um eine Seite mit Etiketten als neues Dokument zu erstellen oder Sie drücken die Esc-Teste zum Abbruch der Bearbeitung. Mit **Zurück** machen Sie die Angaben im Dialogfenster *Etiketten* rückgängig. Damit wird der Ausgangszustand vor dem Öffnen des Dialogfensters wiederhergestellt.
- 8) Zum Drucken können Sie das Symbol Datei direkt drucken **in aus der Standardsymbol**leiste verwenden oder den Weg über das Menü **Datei > Drucken** benutzen. Oder Sie speichern das Dokument und drucken es später aus.

## <span id="page-12-3"></span>**Ein Fax senden**

Das Senden von Faxen aus LibreOffice heraus setzt das Vorhandensein eines Faxgerätes und des entsprechenden Faxtreibers voraus.

- 1) Öffnen Sie das Dialogfenster *Ausdruck* [\(Abbildung 1\)](#page-3-2) über **Datei > Drucken** und wählen Sie das Faxgerät aus der Druckerliste aus.
- 2) Klicken Sie auf **OK**. In dem sich öffnenden Dialogfenster können Sie den Faxempfänger angeben.

Sie können sich auch ein Symbol zum Faxversand in die Symbolleiste einfügen. Dazu siehe Kapitel 16 "Anpassen von Writer".

## <span id="page-12-2"></span>**Exportieren in eine PDF-Datei**

LibreOffice kann Dokumente in das PDF-Format (Portable Document Format) exportieren. Dieses Standardformat für die Dokumentenansicht eignet sich gut zum Senden von Dokumenten, die beim Empfänger mit einem PDF-Reader, z. B. Acrobat Reader angesehen werden können.

### <span id="page-12-1"></span>**Direkter PDF-Export**

Klicken Sie auf das Symbol **Direktes Exportieren als PDF** a, um das gesamte Dokument unter Verwendung der eingestellten PDF-Optionen zu exportieren. Sie brauchen nur den Dateinamen und den Pfad angeben. Angaben zur Seitenauswahl, Kompression oder Qualität können nicht gemacht werden.

### <span id="page-12-0"></span>**PDF-Export über das Dialogfenster**

Der PDF-Export lässt sich besser über das Dialogfenster *PDF* Optionen kontrollieren. Das erreichen Sie über **Datei > Exportieren als PDF**. Über die fünf nachstehend beschriebenen Registerkarten (Allgemein, Anfangsdarstellung, Benutzeroberfläche, Verknüpfungen und Sicherheit) können Sie Einstellungen vornehmen. Anschließend betätigen Sie die Schaltfläche **Exportieren**. Nach der Angabe von Dateinamen und Pfad exportieren Sie das Dokument oder die ausgewählten Seiten mit einem Klick auf **OK**.

#### *Allgemein*

Auf der Registerkarte *Allgemein* [\(Abbildung 17\)](#page-13-0) wählen Sie neben anderen Optionen die zu exportierenden Seiten und für Grafiken die Komprimierung aus, die die Qualität von Abbildungen im PDF-Dokument beeinflusst. Sie können Eintragungen vornehmen in:

#### **Bereich**

- **Alle**: Exportiert das ganze Dokument.
- **Seiten**: Exportiert die angegebenen Seiten. Die Angabe **3-6** exportiert die Seiten 3 bis 6. Für mehrere einzelne Seiten, z. B. Seite 7, 9 und 11, schreiben Sie **7;9;11**. Auch eine Kombination beider Angaben ist möglich, wie **3-6;8;12**.
- **Auswahl**: Exportiert den markierten Text.

#### **Grafiken**

• **Verlustfreie Komprimierung**: Bilder und Grafiken werden ohne Qualitätsverlust gespeichert. Die Pixel bleiben erhalten. Die Dateien werden schnell sehr groß, wenn viele und/oder hochauflösende Bilder, z. B. Fotografien, verwendet werden. Diese Einstellung ist eher für kleinere Bilder geeignet.

• **Optimiert für JPEG Komprimierung**: Hiermit legen Sie die Qualität der Grafiken fest. Bei einem Wert von 90 % bleibt die Bildqualität nahezu erhalten, es treten nur geringe Qualitätsverluste auf. Mit geringer Werten für die Qualität wird das exportierte Bild immer pixeliger, aber die PDF-Datei kleiner.

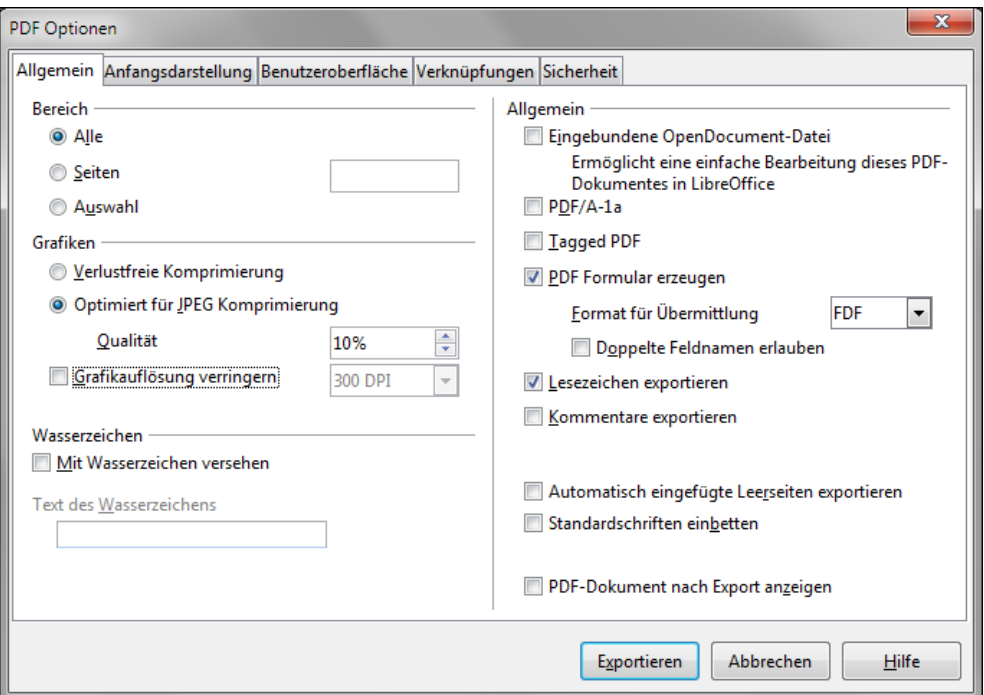

<span id="page-13-0"></span>*Abbildung 17: Registerkarte Allgemein im Dialogfenster PDF Optionen.*

• **Grafikauflösung verringern:** Hiermit legen Sie die Auflösung für die Grafik fest. Bilder mit geringer Auflösung, gemessen in dpi (dots per inch), haben eine geringere Qualität. Für die Ansicht auf einem Monitor ist allgemein eine Auflösung von 72 dpi für Windows oder 96 dpi für GNU/Linux ausreichend. Abhängig von den Möglichkeiten des Druckers ist für den Ausdruck generell eine Auflösung von mindestens 300 oder besser 600 dpi wünschenswert. Höhere Auflösungen führen jedoch zu stark anwachsenden Dateigrößen.

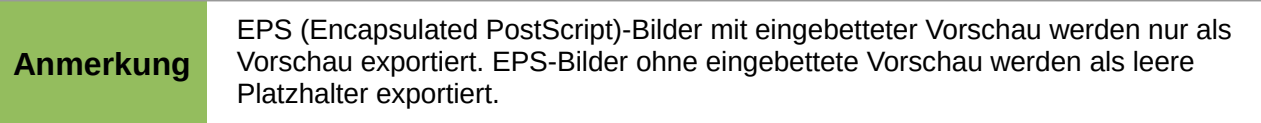

#### **Wasserzeichen**

• **Mit Wasserzeichen versehen:** Mit dieser Option wird der Text im Feld **Text des Wasserzeichens** transparent auf jeder Seite des PDF-Dokuments mit ausgedruckt.

#### **Allgemein**

- **Eingebundene OpenDokument-Datei:** Die exportierte PDF-Datei enthält das Dokument im PDF- und ODT-Format. Diese Datei kann sowohl im PDF-Reader betrachtet als auch in LibreOffice bearbeitet werden.
- **PDF/A-1a:** PDF/A-1a ist eine ISO Standard für die Langzeitarchivierung von Dokumenten. Derartige PDF-Dateien beinhalten alle notwendigen Informationen, z. B. Schriftarten, um eine genaue Darstellung des Dokuments zu gewährleisten, während andere Elemente (Form, Sicherheit, Verschlüsselung) ausgeschlossen sind. Dafür werden PDF-Anhänge (PDF-Tags) geschrieben. Bei der Auswahl PDF/A-1a werden die ausgeschlossenen Elemente grau dargestellt und sind damit nicht verfügbar.
- **Tagged PDF**: Tagged PDF enthalten Informationen über die Struktur des Dokumenteninhalts. Das ist hilfreich, um Dokumente auf Geräten mit andersartigen Bildschirmen darzustellen sowie bei Verwendung von Bildschirmleseprogrammen, z. B. für die Blindenschrift. Derartige Tags können Inhaltsverzeichnisse, Verknüpfungen oder Bedienelemente sein. Diese Option kann die Dateigröße erheblich vergrößern.
- **PDF-Formular erzeugen**: Die Aktivierung dieser Option erzeugt beim Export ein PDF-Formular, das vom Empfänger ausgefüllt und ausgedruckt werden kann.

**Format für Übermittlung**: Für das Formular können Sie verschiedene Formate festlegen: FDF (Forms Data Format), PDF, HTML, oder XML. Diese Einstellung überschreibt die URL-Eigenschaft des Steuerelements, die Sie in Ihrem Dokument festgelegt haben. Oftmals wird das PDF-Format gewählt.

- **Lesezeichen exportieren**: Erstellt PDF-Lesezeichen (ein Inhaltsverzeichnis, dass von den meisten PDF-Viewern angezeigt wird) für alle mit Verknüpfungen versehenen Überschriften im Dokument.
- **Kommentare exportieren**: Exportiert Kommentare als PDF-Notizen (Wer das möchte!).
- **Automatisch eingefügte Leerseiten exportieren**: Wenn diese Option aktiviert ist, werden alle automatisch eingefügten leeren Seiten in die PDF-Datei exportiert. Das ist die optimale Einstellung beim doppelseitigen Drucken einer PDF-Datei. Beispiel: In einem Buch beginnen die Kapitel immer mit einer ungeraden Seite. Das vorherige Kapitel endet jedoch ebenfalls mit einer ungeraden Seite. LibreOffice fügt dann eine leere Seite mit einer geraden Seitenzahl ein. Diese Option steuert, ob die Seite mit der geraden Seitenzahl exportiert wird oder nicht.
- **Standardschriften einbetten**: Normalerweise werden die 14 Standard-Postscript-Schriftarten nicht in ein PDF-Dokument eingebunden, da PDF-Anzeigeprogramme diese Schriftarten bereits enthalten. Aktivieren Sie diese Option, um Standardschriftarten, die auf Ihrem System installiert sind und im Dokument verwendet werden, einzubinden. Verwenden Sie diese Option, wenn davon auszugehen ist, dass die exportierten Dokumente in PDF-Readern eine besser Anzeigenqualität liefern. Das Einbetten von Schriftarten kann auch für einige Drucker notwendig sein.
- **PDF-Dokument nach dem Export anzeigen**: Zeigt das PDF-Dokument nach dem Exportieren in Acrobat Reader oder einem anderen PDF-Reader an.

#### *Anfangsdarstellung*

Auf der Registerkarte *Anfangsdarstellung* legen Sie fest, wie das PDF-Dokument beim Öffnen in einem PDF-Reader angezeigt wird [\(Abbildung 18\)](#page-14-0).

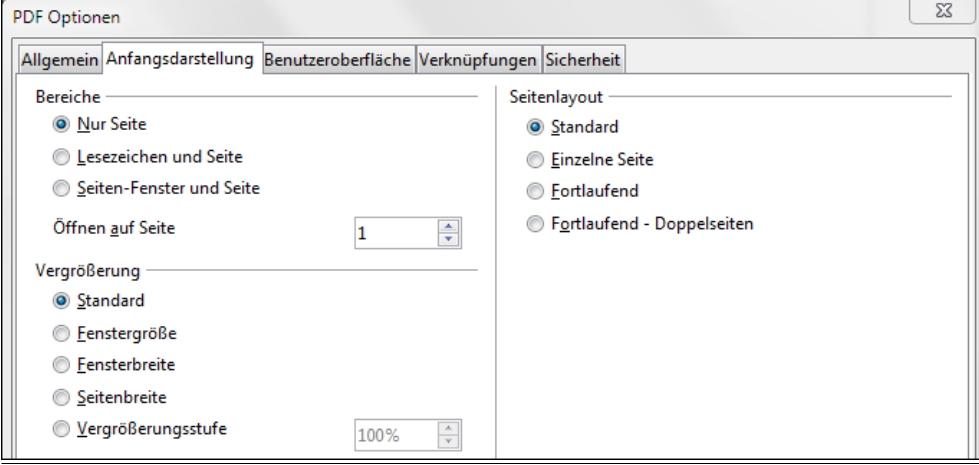

<span id="page-14-0"></span>*Abbildung 18: Registerkarte Anfangsdarstellung im Dialogfenster PDF Optionen.*

#### **Bereiche**

- **Nur Seite**: Im PDF-Reader wird nur der Seiteninhalt angezeigt.
- **Lesezeichen und Seite:** Neben dem Seiteninhalt werden auch Lesezeichen angezeigt.
- **Seitenfenster und Seite:** Die PDF-Datei enthält den Seiteninhalt und eine Miniaturansicht der Seiten.
- **Öffnen auf Seite**: Beim Öffnen der Datei wird die hier festgelegte Seite angezeigt.

#### **Vergrößerung**

- **Standard**: Die Seiten werden ohne Vergrößerung beim Öffnen angezeigt. Wenn die Reader-Software standardmäßig zur Verwendung eines Vergrößerungsfaktors konfiguriert ist, wird die Seite mit diesem Vergrößerungsfaktor angezeigt.
- **Fenstergröße**: Wählen Sie diese Option, um eine PDF-Datei zu erzeugen, in der eine Seite so vergrößert/verkleinert wird, dass sie vollständig in das Reader-Fenster hineinpasst.
- **Fensterbreite**: Die Seite wird beim Öffnen des Dokuments so vergrößert/verkleinert, dass sie in die Breite des Reader-Fensters hineinpasst.
- **Seitenbreite**: Die Seite wird beim Öffnen des Dokuments so vergrößert/verkleinert, dass Text und Grafiken in die Breite des Reader-Fensters hineinpassen.
- **Vergrößerungsstufe**: Hiermit können Sie einen Vergrößerungsfaktor festlegen, mit dem der Inhalt angezeigt wird, wenn der Reader die PDF-Datei öffnet.

#### **Seitenlayout**

- **Standard**: Der PDF-Reader bestimmt die Layouteinstellungen.
- **Einzelne Seite**: Wählen Sie diese Option, um eine PDF-Datei zu erzeugen, in der jeweils eine Seite angezeigt wird.
- **Fortlaufend**: Die Seiten des PDF-Dokuments werden fortlaufend dargestellt.
- **Fortlaufend Doppelseiten**: Die Seiten werden nebeneinander angezeigt. Bei mehr als zwei Seiten wird die erste Seite rechts, alleinstehend angezeigt.
- **Erste Seite ist links**: Wenn Sie die Option **Steuerelemente für bidirektionales Schreiben anzeigen** aktiviert haben (unter **Extras > Optionen > Spracheinstellungen > Sprache**), wie es für Arabisch beispielsweise notwendig ist, dann ist diese zusätzlich Option verfügbar. Die erste Seite wird dann links alleinstehend angezeigt.

#### *Benutzeroberfläche*

Über die Registerkarte *Benutzeroberfläche* kontrollieren Sie, wie ein PDF-Reader das Dokument anzeigt [\(Abbildung 19\)](#page-15-0). Bedeutsam sind einige der Einstellungen für die Erstellung von PDF-Dokumenten, die für Präsentationen oder für die Anzeige auf Kiosk-Systemen gedacht sind.

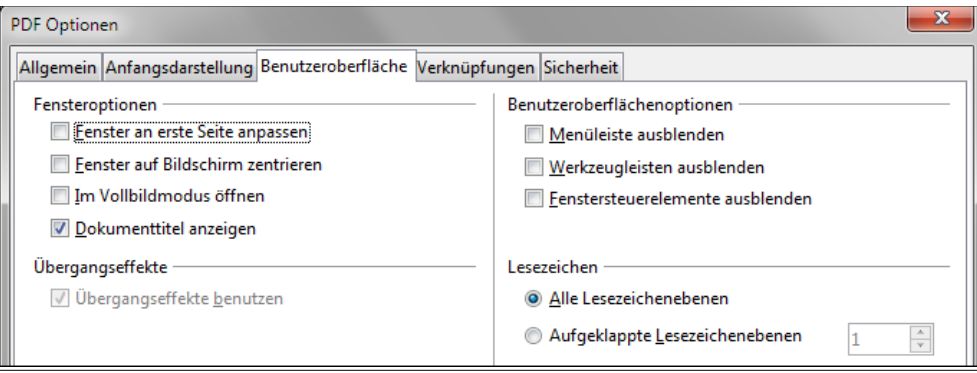

<span id="page-15-0"></span>*Abbildung 19: Registerkarte Benutzeroberfläche im Dialogfenster PDF Optionen.*

#### **Fensteroptionen**

- **Fenster an erste Seite anpassen**: Die PDF-Datei wird im Vollbildmodus angezeigt.
- **Fenster auf Bildschirm zentrieren**: Die erzeugte PDF-Datei wird im PDF-Fenster zentriert auf dem Bildschirm angezeigt.
- **Im Vollmodus öffnen**: Der PDF-Reader wird im Vollbildmodus geöffnet und vor allen anderen Fenstern angezeigt.
- **Dokumententitel anzeigen**: Mit dieser Option wird im PDF-Reader der Dokumententitel in der Titelleiste des Reader-Fensters angezeigt.

#### **Benutzeroberflächenoptionen**

- **Menüleiste ausblenden**: Die Menüleiste des PDF-Readers wird ausgeblendet.
- **Symbolleiste ausblenden**: Die Symbolleiste des PDF-Readers wird ausgeblendet.
- **Fenstersteuerelemente ausblenden**: Die Fenstersteuerelement des PDF-Readers werden ausgeblendet.

#### **Übergangseffekte**

• **Übergangseffekte benutzen**: Impress-Folienübergangseffekte werden in entsprechende PDF-Effekte exportiert (in Writer nicht verfügbar).

#### **Lesezeichen**

- **Alle Lesezeichenebenen**: Hiermit legen Sie fest, dass alle Lesezeichenebenen angezeigt werden sollen, wenn der Reader die PDF-Datei öffnet. Dazu muss unter der Registerkarte *Allgemein* die Option *Lesezeichen exportieren* aktiviert sein.
- **Aufgeklappte Lesezeichenebenen**: Die Option legt Sie fest, bis zu welcher Tiefe die Lesezeichen angezeigt werden sollen, wenn der Reader die PDF-Datei öffnet.

#### *Verknüpfungen*

Auf der Registerkarte *Verknüpfungen* bestimmen Sie, wie Verknüpfungen in PDF-Dateien exportiert werden [\(Abbildung 20\)](#page-16-0).

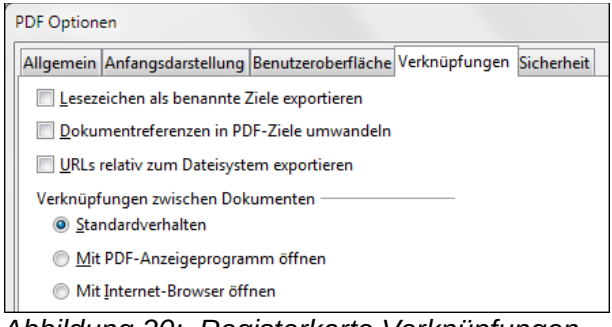

<span id="page-16-0"></span>*Abbildung 20: Registerkarte Verknüpfungen im Dialogfenster PDF Optionen.*

#### **Lesezeichen als benannte Ziele exportieren**

Die Lesezeichen (Referenzziele) können in PDF-Dokumenten als rechteckige Bereiche definiert werden. Zusätzlich können Lesezeichen zu benannten Objekten anhand ihres Namens definiert werden. Aktivieren Sie die Option, um die Objektnamen in Ihrem Dokument als gültige Referenzziele zu exportieren. Damit können Sie auf diese Objekte von anderen Dokumenten anhand des Namens verweisen.

#### **Dokumentreferenzen in PDF-Ziele umwandeln**

Aktivieren Sie diese Option, um URLs, die auf anderen ODF-Dateien verweisen, wie .odt, .odp, .ods, .odg und .odm, in Referenzen mit PDF-Endung zu verweisen.

#### **URLs relativ zum Dateisystem exportieren**

Wenn Sie zu anderen Dokumenten Verknüpfungen erstellt haben, die relativ zum Dateisystem sind, so können Sie diese mit der Option in die PDF-Datei exportieren.

#### **Verknüpfungen zwischen Dokumenten**

Legt fest, wie Hyperlinks in Ihrer PDF-Datei zu anderen Dateien behandelt werden.

- **Standardverhalten**: Verknüpfungen in Ihrem PDF-Dokument zu anderen Dokumenten werden so behandelt, wie es in Ihrem Betriebssystem festgelegt ist.
- **Mit PDF-Anzeigeprogramm öffnen**: Verknüpfungen zu anderen Dokumenten werden mit dem selben PDF-Reader geöffnet, wie das aktuelle Dokument.
- **Mit Internet-Browser öffnen**: Verknüpfungen zu anderen Dokumenten werden mit dem Standard Internet-Browser geöffnet.

#### *Sicherheit*

Für den PDF-Export können Sie Optionen zur Verschlüsselung angeben, so dass das PDF-Dokument ohne Passwort nicht geöffnet oder auch bearbeitet werden kann [\(Abbildung 21\)](#page-17-1).

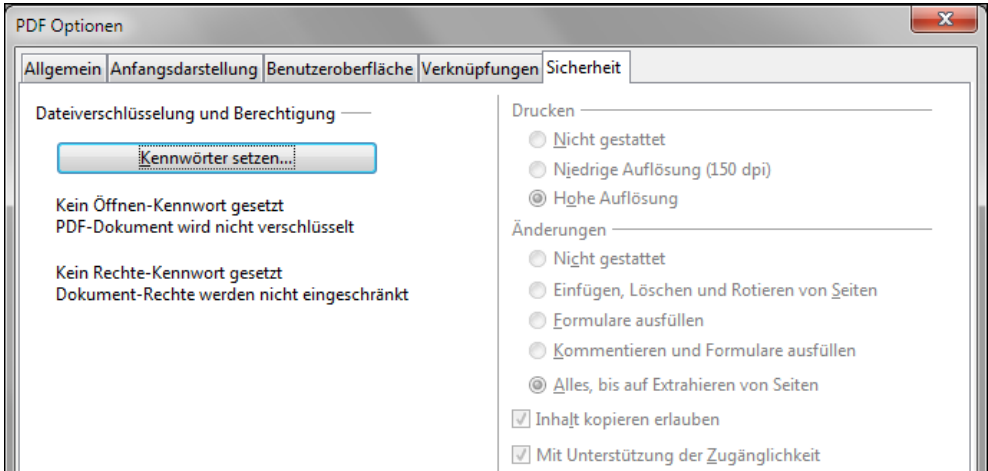

<span id="page-17-1"></span>*Abbildung 21: Registerkarte Sicherheit im Dialogfenster PDF Optionen.*

Über die Schaltfläche **Kennwort setzen** wird ein Dialogfenster geöffnet [\(Abbildung 22\)](#page-17-0), um das Kennwort festzulegen.

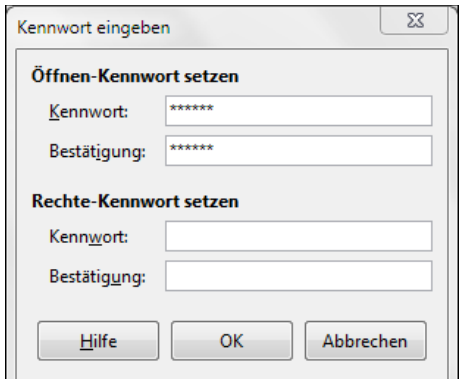

<span id="page-17-0"></span>*Abbildung 22: Passwortdialog.*

• **Öffnen-Kennwort setzen**: Die PDF-Datei kann nur mit einem Passwort geöffnet werden. Die geöffnete Datei unterliegt dann jedoch keinen Beschränkungen und kann gedruckt, kopiert oder geändert werden.

- **Rechte-Kennwort setzen**: Die PDF-Datei kann ohne Passwort geöffnet werden, aber die Rechte können eingeschränkt werden. Bei gesetztem Rechte-Kennwort sind die anderen, rechts befindlichen Optionen unter der Registerkarte *Sicherheit* verfügbar.
- Sind beide Kennwörter gesetzt, kann die PDF-Datei nur mit einem Passwort geöffnet werden und die Rechte können eingeschränkt sein.

**Anmerkung** Das Setzen von Rechten ist nur wirksam, wenn der PDF-Reader des Benutzers das auch unterstützt.

Nach dem Setzen des Rechte-Kennworts sind auf der rechten Seite der Registerkarte *Sicherheit* weitere Optionen verfügbar.

#### **Drucken**

- **Nicht gestattet**: Das Drucken des PDF-Dokuments ist nicht gestattet.
- **Niedrige Auflösung (150 dpi)**: Das PDF-Dokument kann nur mit einer geringen Auflösung von 150 dpi gedruckt werden. Diese Einstellung wird nicht von allen PDF-Anzeigeprogrammen unterstützt.
- **Hohe Auflösung**: Das PDF-Dokument kann mit hoher Auflösung gedruckt werden.

#### **Änderungen**

- **Nicht gestattet**: Das Ändern des Inhalts des PDF-Dokuments ist nicht gestattet.
- **Einfügen, Löschen und Drehen von Seiten**: Nur das Einfügen, Löschen und Drehen von Seiten ist gestattet.
- **Formulare ausfüllen**: Das Ausfüllen von Formularfelder ist gestattet.
- **Kommentieren und Formulare ausfüllen**: Das Einfügen von Kommentaren und das Ausfüllen von Formularfelder ist gestattet.
- **Alles bis auf Extrahieren von Seiten**: Alle Änderungen sind gestattet, außer das Extrahieren von Seiten.

**Inhalt Kopieren erlauben**: Das Kopieren des Inhalts des PDF-Dokument in die Zwischenablage ist erlaubt.

**Mit Unterstützung der Zugänglichkeit**: Hiermit gestatten Sie Tools für die Barrierefreiheit den Zugriff auf Text.

Wenn Sie alle für Sie notwendigen Optionen gesetzt haben, betätigen Sie die Schaltfläche **Export**. Nach Angabe des Dateinamens und des Pfades wird das aktuelle Dokument in eine PDF-Datei exportiert.

#### **Anmerkung** Ein anderer Zugang zum PDF-Export wird Ihnen über das Menü **Datei > Export**  geboten. Nach dem Öffnen des Dialogfensters *Exportieren* wählen Sie im Feld **Dateityp** das PDF-Dateiformat aus, geben Dateinamen und -pfad an und klicken auf **Speichern**. Daraufhin öffnet sich das Dialogfenster *PDF Optionen*. Nach dem Sie alle notwendigen Angaben, wie oben beschrieben, gemacht haben, klicken Sie auf **Exportieren**.

### <span id="page-18-0"></span>**Export in das XML-Format**

LibreOffice verwendet den Ausdruck "Export" als Synonym für verschiedene Dateioperation einschließlich der Änderung des Dateityps. LibreOffice kann Dateien in das XML-Format exportieren. Andere Dateiformate können über Erweiterungen (Extensions) verfügbar gemacht werden.

Um eine Datei in das XML-Format zu exportieren, wählen Sie über das Menü **Datei > Export**. In dem sich öffnenden Dialogfenster legen Sie den Dateiname für das zu exportierende Dokument fest, wählen aus der Auswahlliste *Dateiformat* den Eintrag **Writer Layout (.xml)** [\(Abbildung 23\)](#page-19-2) und klicken auf die Schaltfläche **Speichern**.

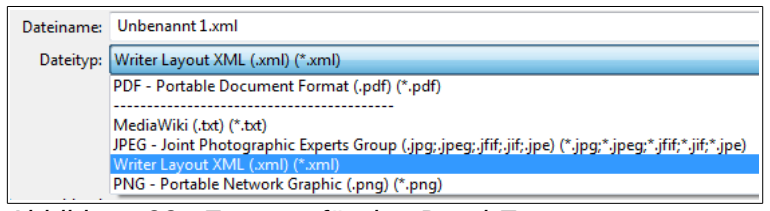

<span id="page-19-2"></span>*Abbildung 23: Formate für den Datei-Export.*

## <span id="page-19-1"></span>**Mit Writer E-Mails schreiben und versenden**

Mit LibreOffice können Sie die in Writer erstellten Dokumente unkompliziert als E-Mail-Anhang versenden. Der Anhang kann als ODT- (OpenDocument Text, Writers Standardformat), DOC- (Microsoft Word Format) oder PDF-Format versendet werden.

#### **Anmerkung** Die Dokumente können nur mit dem LibreOffice E-Mail- Serienbief Assistenten verschickt werden, wenn ein E-Mail-Profil unter **Extras > Optionen > LibreOffice Writer > Serien E-Mail** eingerichtet ist.

Um das aktuelle Dokument im ODT-Format zu verschicken:

- 1) Über das Menü **Datei > Senden > Dokument als E-Mail** öffnet sich Ihr Standard-E-Mail-Programm mit Ihrem aktuellen Dokument als Anhang.
- 2) Hier geben Sie den Empfänger, den Betreff und weiteren Text ein. Anschließend senden Sie die E-Mail.

Dasselbe erreichen Sie über das Menü **Datei > Senden > E-Mail als OpenDocument Text**.

Wenn Sie statt dessen **E-Mail als Microsoft Word** oder **E-Mail als PDF** wählen, wird ein DOCbzw. PDF-Dokument (mit den Standard PDF-Einstellungen) als Anhang verschickt.

## <span id="page-19-0"></span>**E-Mail-Versand an verschiedene Empfänger**

Um ein Dokument an mehrere Empfänger zu schicken verwenden Sie gewöhnlich Ihr E-Mail-Programm. Sie können aber auch unter Verwendung der Serienbrief-Funktion aus LibreOffice heraus E-Mails versenden, indem Sie die E-Mail-Adressen aus dem Adressbuch heraussuchen und die E-Mail versenden.

Das können Sie auf zweierlei Wegen erreichen:

- Verwenden Sie den Serienbrief-Assistenten, um ein Dokument zu erstellen und zu senden. Siehe für nähere Details Kapitel 11 "Benutzen von Serien-E-Mails".
- Erstellen Sie das Dokument wie gewöhnlich in Writer und nutzen Sie den Serienbrief-Assistenten nur zum Senden. Dieses Vorgehen wird im Folgenden beschrieben.

So verwenden Sie den Serienbrief-Assistenten zum Senden eines bereits erstelltes Writer-Dokuments:

1) Öffnen Sie das zu versendende Dokument in Writer über das Menü **Extras > Serienbrief-Assistent**. Im ersten Schritt wählen Sie die Option **Aktuelles Dokument verwenden** [\(Ab](#page-20-0)[bildung 24\)](#page-20-0) und klicken auf **Weiter**.

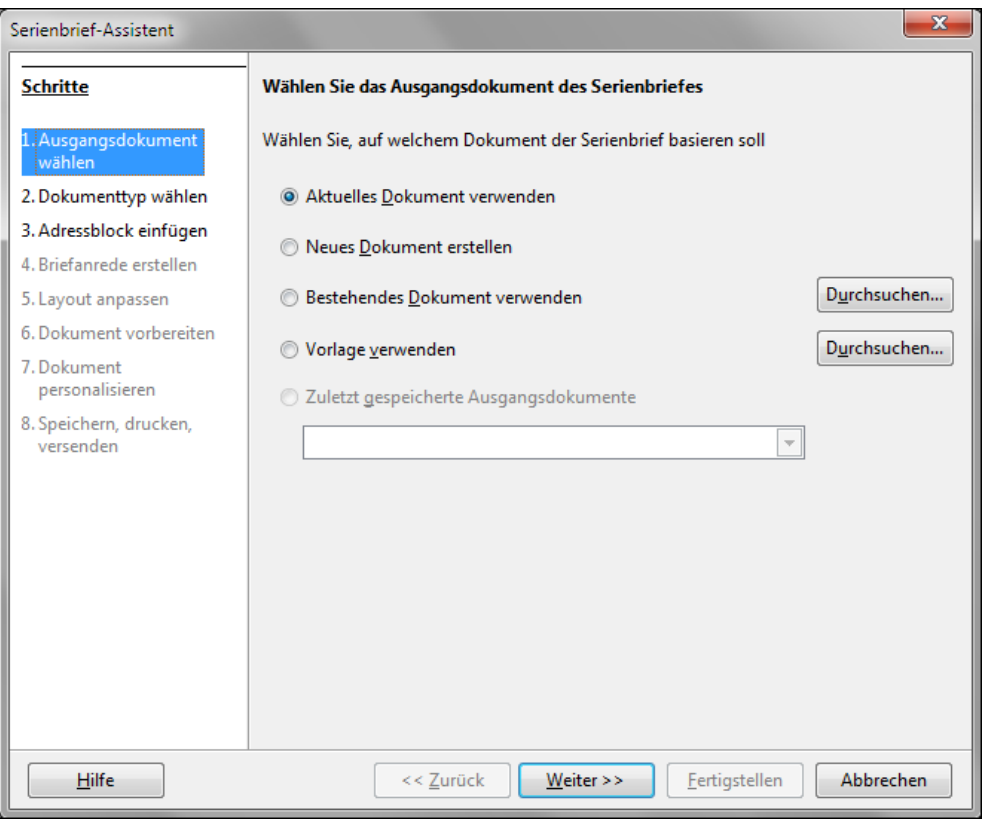

*Abbildung 24: Auswahl des zu versendenden Dokuments.*

2) Im zweiten Schritt aktivieren Sie die Option **E-Mail-Nachricht** [\(Abbildung 25\)](#page-20-2) und klicken auf **Weiter**.

<span id="page-20-0"></span>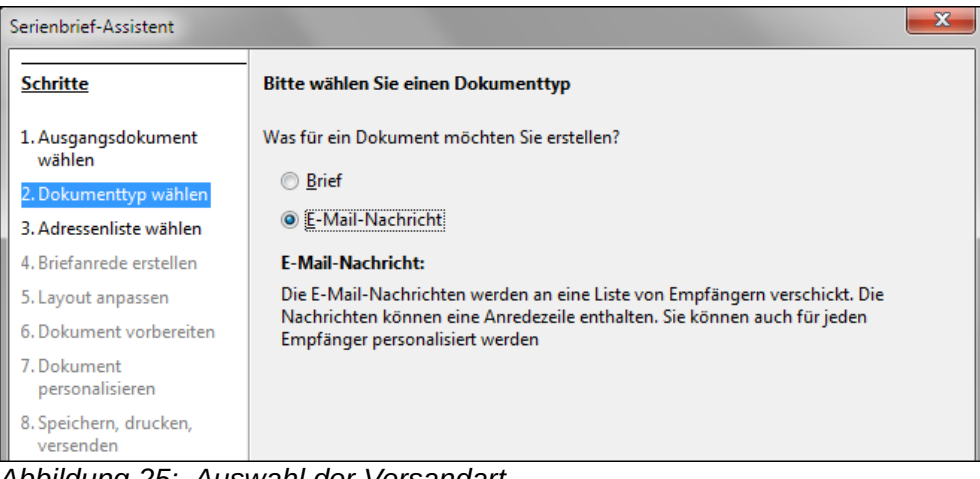

*Abbildung 25: Auswahl der Versandart.*

3) Im dritten Schritt klicken Sie auf die Schaltfläche **Adressliste wählen** [\(Abbildung 26\)](#page-20-1).

<span id="page-20-2"></span>

| Serienbrief-Assistent<br>$\sim$                  |                                                                                                    |                         |
|--------------------------------------------------|----------------------------------------------------------------------------------------------------|-------------------------|
| <b>Schritte</b>                                  | Adressblock einfügen                                                                                                    |                         |
| 1. Ausgangsdokument<br>wählen                    | 1. Wählen Sie, aus welcher Adressenliste die<br>Adressdaten bezogen werden sollen. Die Daten<br>werden für den Adressblock benötigt. | Adressenliste auswählen |
| 2. Dokumenttyp wählen<br>3. Adressenliste wählen |                                                                                                    |                         |

<span id="page-20-1"></span>*Abbildung 26: Adressliste auswählen.*

4) Ein neues Dialogfenster öffnet sich. Um eine Adressliste auszuwählen klicken Sie auf die Schaltfläche **Adressliste auswählen** und **Hinzufügen** [\(Abbildung 27\)](#page-21-1). Über die Schaltfläche **Erstellen** lässt sich eine neue Adressliste generieren. Über **OK** kehren Sie zum vorherigen Dialogfenster zurück.

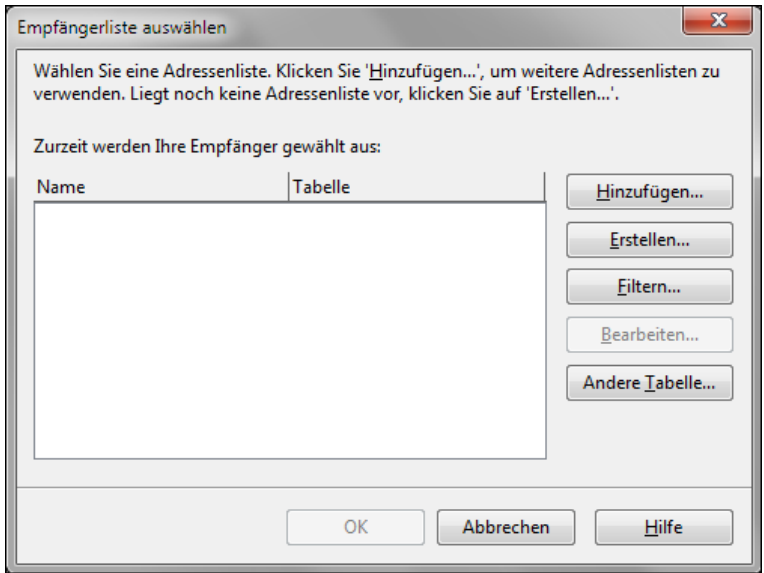

<span id="page-21-1"></span>*Abbildung 27: Adressliste auswählen oder erstellen.*

- 5) Im Dialogfenster *Serienbrief-Assistent* klicken Sie auf **Weiter**. Nach Auswahl der Adressliste sind auch die weiteren Schritte verfügbar.
- 6) Im vierten Schritt ist die Briefanrede zu erstellen [\(Abbildung 28\)](#page-21-0) dazu deaktivieren Sie die Option **Eine Briefanrede in das Dokument einfügen**.

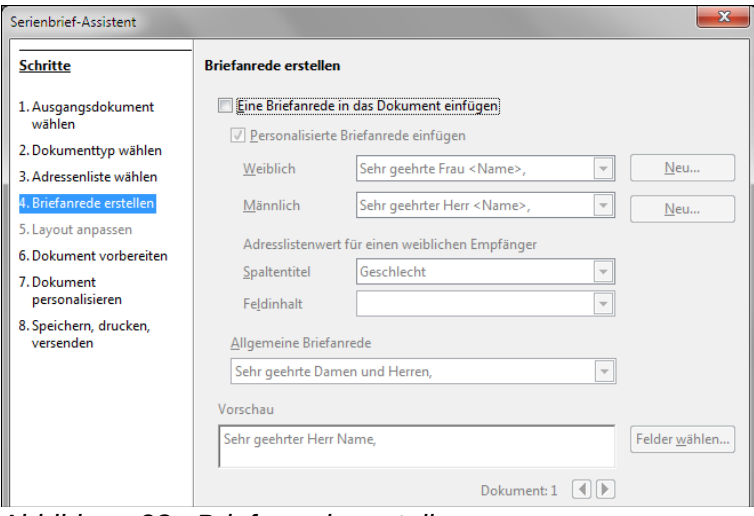

<span id="page-21-0"></span>*Abbildung 28: Briefanrede erstellen.*

- 7) Sie können jetzt bereits das Dokument als E-Mail versenden. Dazu gehen Sie zum achten Schritt **Speichern, drucken, versenden** über. Hier wählen Sie die Option **Serienbriefdokument als E-Mail versenden**. Daraufhin öffnen sich der Bereich *E-Mail Optionen.*
- 8) Geben Sie einen Betreff an und klicken Sie auf die Schaltfläche **Dokumente versenden** [\(Abbildung 29\)](#page-22-1).

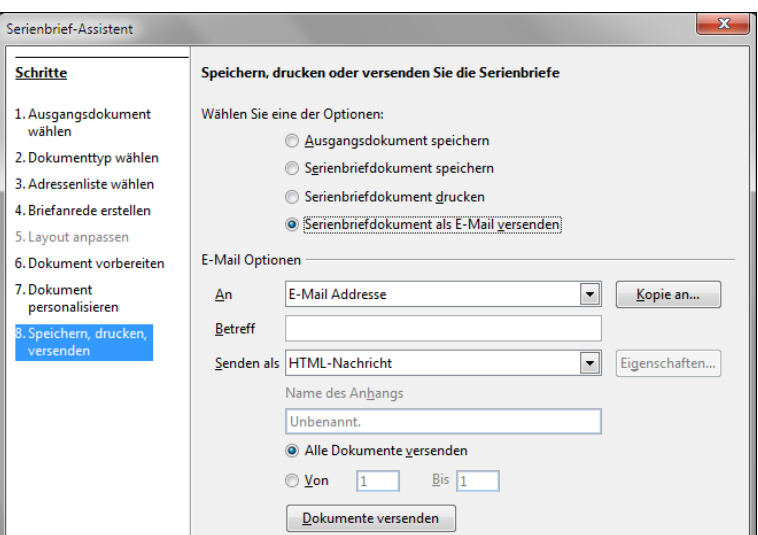

<span id="page-22-1"></span>*Abbildung 29: Versenden als E-Mail-Nachricht.*

## <span id="page-22-0"></span>**Dokumente digital signieren**

Zur sicheren Übertragung von Dokumenten lassen sich diese digital signieren. Dazu ist ein persönlicher Schlüssel (personal key), auch Zertifikat genannt, notwendig. Der persönliche Schlüssel wird auf Ihrem Computer als Kombination aus privatem, geheim zu haltenden Schlüssel und öffentlichen Schlüssel gespeichert. Den öffentlichen Schlüssel fügen Sie beim Signieren dem Dokument hinzu. Ein Zertifikat erhalten Sie von einer autorisierten Zertifizierungsstelle.

Beim Einfügen einer digitalen Signatur in ein Dokument wird aus dem Inhalt des Dokuments und Ihrem persönlichen Schlüssel eine Art Prüfsumme berechnet. Diese Prüfsumme und Ihr öffentlicher Schlüssel werden gemeinsam mit dem Dokument gespeichert.

Wird das Dokument anschließend vom Empfänger auf einem anderen Computer mit einer neueren Version von LibreOffice geöffnet, berechnet das Programm ebenfalls die Prüfsumme und vergleicht sie mit der gespeicherten. Stimmen beide überein, wird dem Empfänger mitgeteilt, dass er ein unverändertes Originaldokument erhalten hat. Darüber hinaus kann der öffentliche Schlüssel aus dem Zertifikat angezeigt werden. Sie können den öffentlichen Schlüssel mit dem auf der Webseite der Zertifizierungsstelle veröffentlichten vergleichen.

Eine Änderung in diesem Dokument führt zu einer Verletzung die digitale Signatur und das angezeigte Dokument nicht mehr als Original gekennzeichnet.

Unter Windows-Betriebssystemen werden die Windows-Funktionen der Gültigkeitsüberprüfung von Signaturen verwendet. Unter Solaris- und Linux-Systemen werden Dateien verwendet, die von Thunderbird, Mozilla oder Firefox geliefert werden. Eine detaillierte Beschreibung, wie Sie Zertifikate erhalten und verwenden, finden Sie in der Hilfe zu LibreOffice unter "Digitale Signaturen".

So signieren Sie ein Dokument:

- 1) Wählen Sie über das Menü **Datei > Digitale Signaturen**.
- 2) Wenn das Dokument nach der letzten Änderung noch nicht gespeichert wurde, erscheint ein Fenster, das Sie zum Speichern auffordert. Klicken Sie auf **Ja** zum Speichern, ansonsten können Sie mit dem digitalen Signieren nicht fortfahren.
- 3) Nach dem Speichern öffnet sich das Dialogfenster *Digitale Signaturen*. Klicken Sie auf **Dokument signieren**, um dem Dokument einen öffentlichen Schlüssel hinzuzufügen.
- 4) Wählen Sie aus dem sich öffnenden Dialogfenster *Wähle Zertifikat* Ihr Zertifikat aus und klicken Sie auf **OK**.

5) Das Dialogfenster *Digitale Signaturen* wird wieder angezeigt und Sie können weitere Zertifikate hinzufügen. Klicken Sie auf **OK**, um Ihrem gespeicherten Dokument den öffentlichen Schlüssel hinzuzufügen.

Ein signiertes Dokument zeigt in der Statusleiste ein Symbol an. Mit einem Doppelklick auf das Symbol lässt Sie sich das Zertifikat anzeigen.

## <span id="page-23-0"></span>**Persönliche Daten aus dem Dokument entfernen**

Bevor Sie ein Dokument versenden oder als PDF-Datei exportieren, möchten Sie sicherlich persönliche Daten, Kommentare, aufgezeichnete Versionen, versteckte Information o. ä. aus dem Dokument entfernen.

Über das Menü **Extras > Optionen > LibreOffice > Sicherheit > Optionen** können Sie LibreOffice veranlassen, bestimmte Informationen beim Speichern automatisch zu löschen oder einen Warnhinweis auszugeben.

Um persönliche Daten und einige andere Informationen aus der Datei zu löschen, gehen Sie über das Menü **Datei > Eigenschaften**. Unter der Registerkarte *Allgemein* ist die Option **Benutzerdaten verwenden** zu deaktivieren und anschließend die Schaltfläche **Zurücksetzen** anzuklicken. Daraufhin werden alle Namen in den Feldern, das Änderungsdatum, das Druckdatum und die zugehörigen Zeiten auf Null gesetzt. Das Erstellungsdatum wird auf das aktuelle Datum und die aktuelle Zeit gesetzt und die Versions-Nr. auf 1.

Versionsinformationen können Sie löschen über:

- a) **Datei > Versionen**: Auswahl der Version aus der Liste auf **Löschen** klicken oder
- b) **Datei > Speichern unter**: Angabe eines neuen Dateinamens.